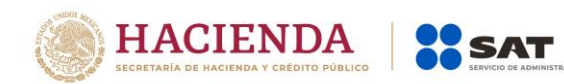

# **Manual de Usuario para el Portal Verificación de CFDI de Retenciones e Información de Pagos**

Factura Electrónica (CFDI) de Retenciones de Pagos

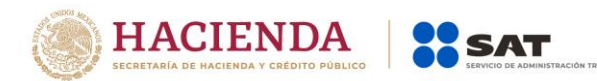

# Contenido

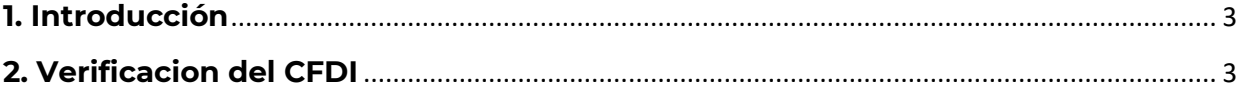

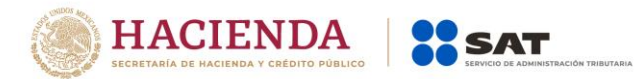

## <span id="page-2-0"></span>**1. Introducción**

El presente documento mostrara los pasos que un Usuario debe seguir para poder verificar

un comprobante fiscal digital por internet (CFDI) de retenciones e información de pagos.

# <span id="page-2-1"></span>**2. Verificacion del CFDI**

El usuario que desee verificar un CFDI de Retenciones e Información de Pagos deberá seguir los siguientes pasos:

 **Ingresar al portal "Verificación de Comprobantes Fiscales Digitales por Internet que ampara Retenciones e información de Pagos"**

Como primer paso el usuario deberá ingresar a la dirección https://prodretencionverificacion.clouda.sat.gob.mx/ desde el navegador de internet.

### **Verificar un CFDI de Retenciones e Información de Pagos**

Una vez que el usuario ha ingresado al portal se mostrara la pantalla de captura tal y como se muestra en la siguiente imagen.

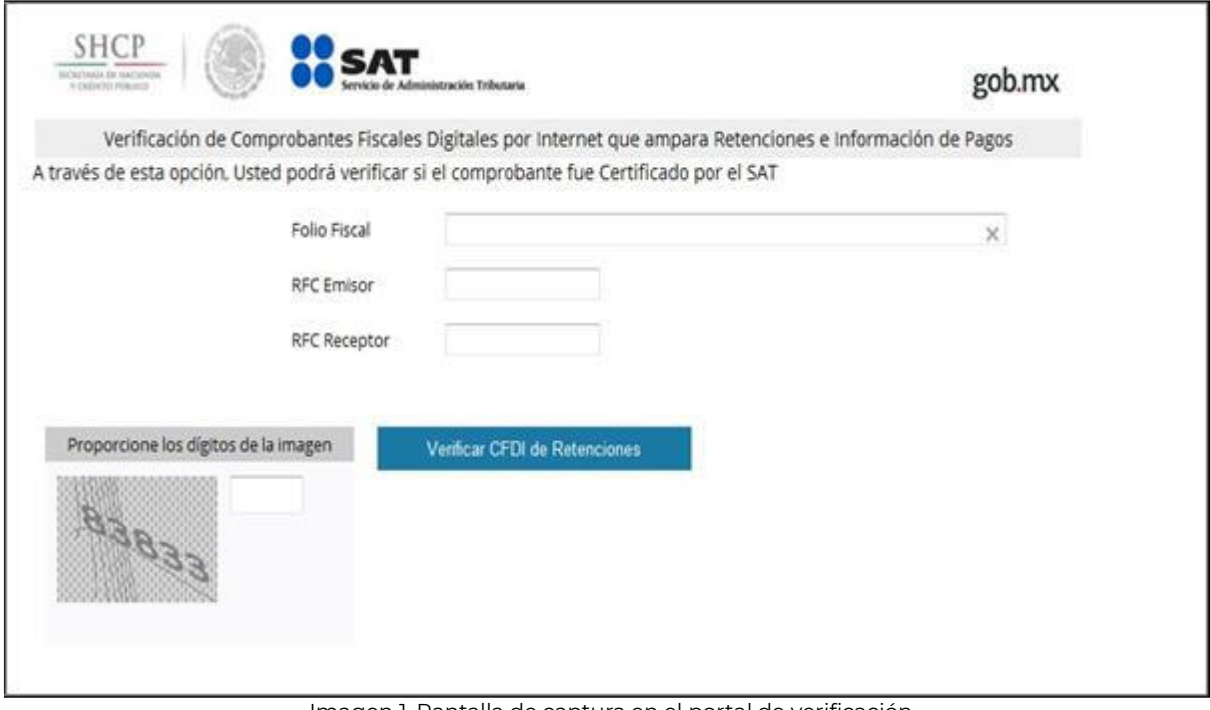

Imagen 1. Pantalla de captura en el portal de verificación

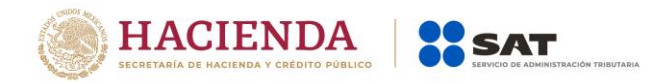

En esta pantalla el usuario deberá ingresar:

**Folio Fiscal:** Folio identificador del comprobante fiscal, este folio está compuesto de la siguiente estructura 8 caracteres alfanuméricos – 4 caracteres alfanuméricos – 4 caracteres alfanuméricos – 4 caracteres alfanuméricos – 12 caracteres alfanuméricos, ejemplo,

### **"11111111-1111-1111-1111-111111111111"**

**RFC Emisor:** RFC de la persona física o moral que emitió el comprobante.

**RFC Receptor:** RFC de la persona física o moral para la cual fue emitido el comprobante.

**Nota:** si el comprobante no contiene el RFC del Receptor, el campo se deja en blanco.

**Dígitos Dinámicos o captcha:** El captcha (Imagen 2) es un instrumento de seguridad utilizado para corroborar que el usuario del portal es un humano y no un proceso automatizado intruso tratando de obtener información o sabotear la aplicación.

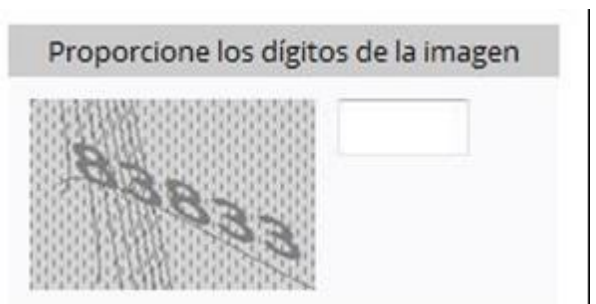

Imagen 2 CAPTCHA (**Prueba de Turing pública y automática para diferencial máquinas y humanos, por sus siglas en ingles**)

Una vez que todos los datos han sido ingresados el usuario deberá dar clic en el botón "Verificar CFDI de Retenciones" para iniciar la verificación del comprobante.

Si el comprobante a verificar ha sido encontrado se mostrará al usuario los datos básicos de verificación:

RFC del Emisor Nombre o Razón Social del Emisor RFC del Receptor Nombre o Razón Social del Receptor Folio Fiscal Fecha de Expedición Fecha de Certificación SAT PAC que Certificó Total, del CFDI Retención Estado CFDI Retención

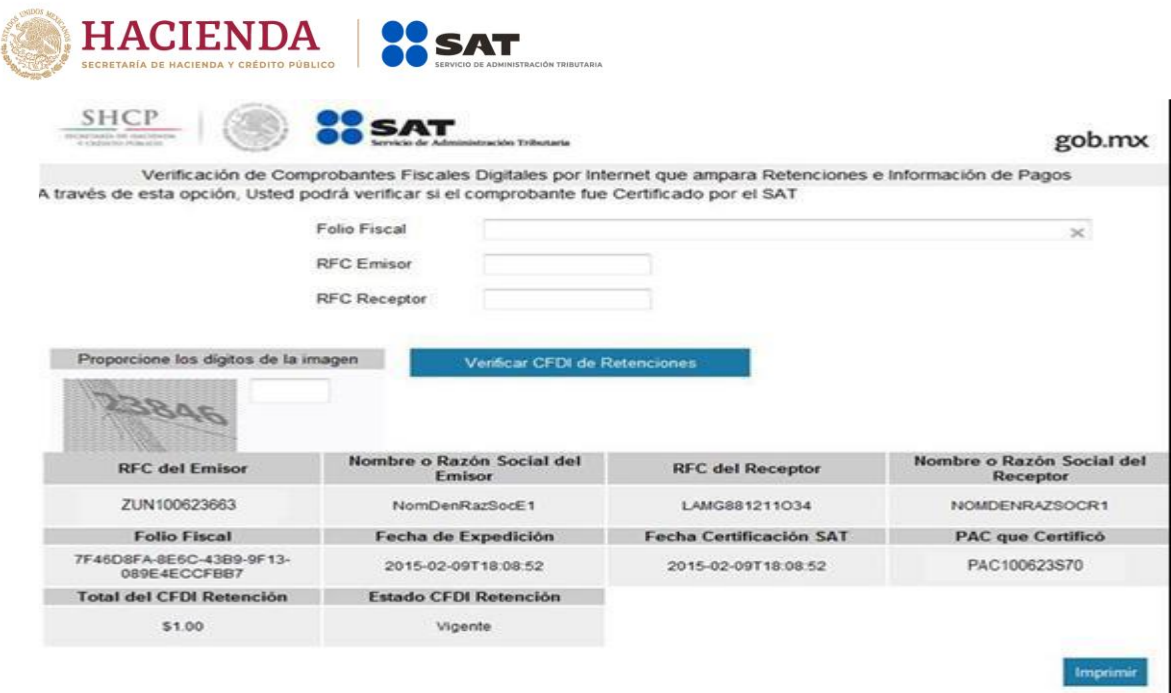

Imagen 3 Pantalla de resultado de la verificación del comprobante.

Si el CRFDI de Retención e Información de Pagos fue encontrado el usuario tiene la posibilidad de imprimir los resultados mediante el botón "Imprimir". Este botón mandará e impresión la pantalla actual.

### **En caso de que el comprobante no sea encontrado se presentara al usuario el mensaje:**

"Este Comprobante no se encuentra registrado en los controles del Servicio de Administración Tributaria. Si el comprobante tiene menos de 72 horas de haber sido timbrado, le recomendamos esperar y verificarlo posteriormente; en caso contrario, reporte la situación al emisor o llame a MarcaSAT. Para realizar una denuncia Consulte el procedimiento"

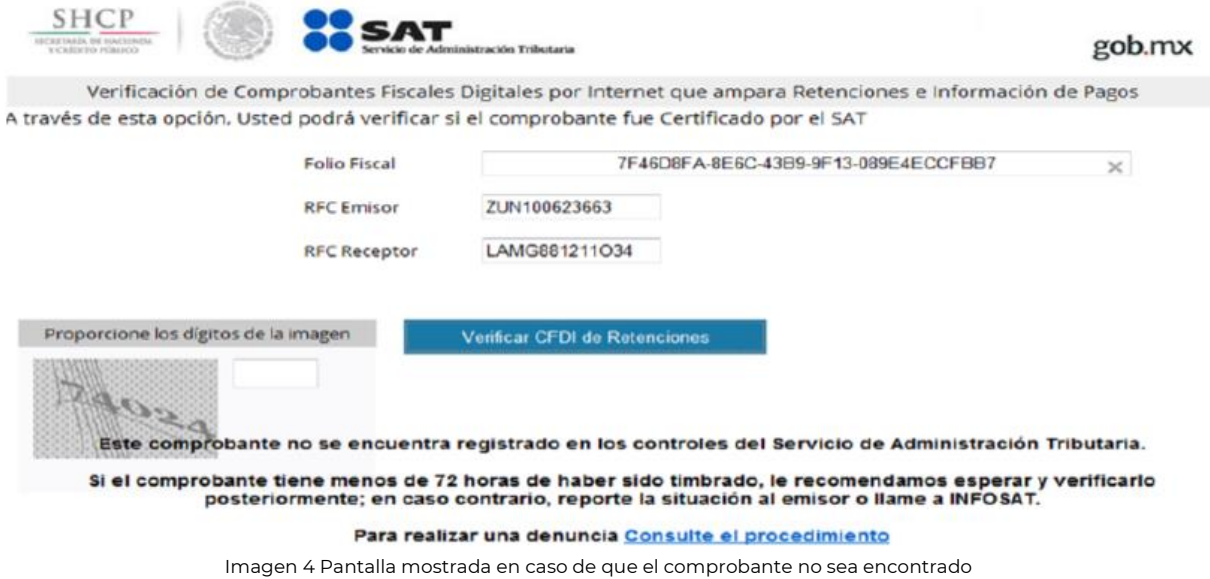